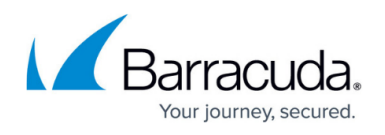

# **How to Configure Management Tunnel Offloading Using an Access Controller**

#### <https://campus.barracuda.com/doc/96026424/>

For large deployments, you can reduce the load on the Control Center by configuring one or more Secure Access Controllers (VACC) to handle the remote management tunnels. The VACC must be managed by the Control Center and be in the same subnet as the Control Center.

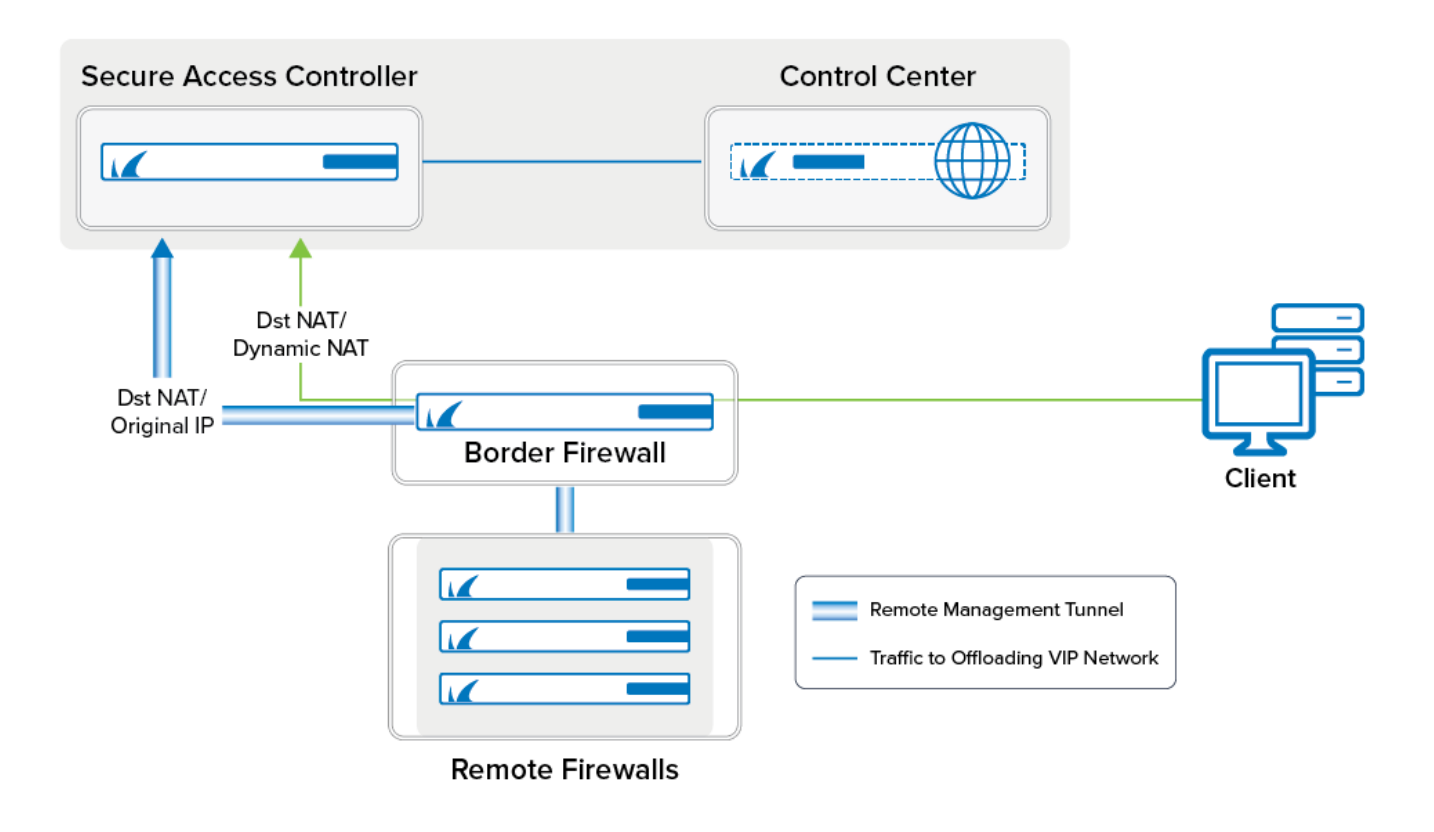

## **Before You Begin**

- Deploy a Secure Access Controller. Note: The Access Controller must be managed by the Control Center.
- Assign a free network to be used as the VIP network.
- Remove the VIP networks to be offloaded from the Control Center.

## **Step 1. Deploy a CloudGen Firewall Image to Be Used as the VACC**

Deploy a virtual or public cloud CloudGen Firewall. Verify that the number of CPU cores, storage, and RAM are sized according to your VACC model. If your VACC is deployed in Azure or AWS, see [Secure](http://campus.barracuda.com/doc/96026754/)

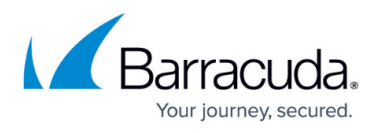

[Access Controller in Azure and AWS](http://campus.barracuda.com/doc/96026754/) for more information on how to integrate the VACC with your existing cloud resources.

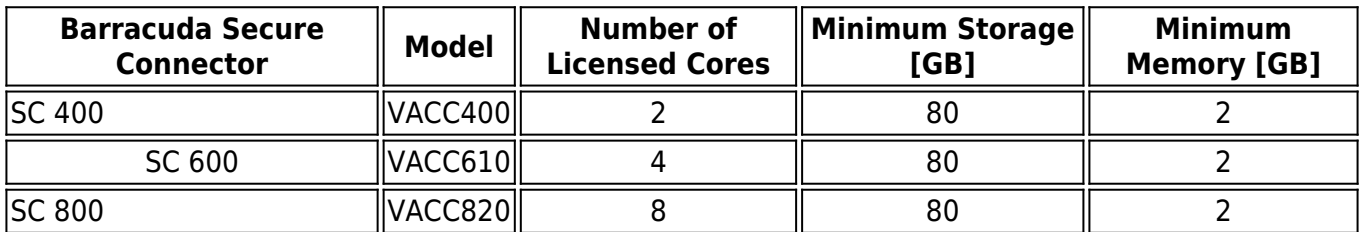

For more information, see [Virtual Systems \(Vx\),](http://campus.barracuda.com/doc/96026593/) [Microsoft Azure Deployment,](http://campus.barracuda.com/doc/96026610/) [Amazon AWS](http://campus.barracuda.com/doc/96026603/) [Deployment](http://campus.barracuda.com/doc/96026603/)

## **Step 2. Import the VACC Into the Control Center**

The VACC must be managed by the same Control Center that is managing the CloudGen Firewalls.

For more information, see [How to Import an Existing CloudGen Firewall into a Control Center.](http://campus.barracuda.com/doc/96026411/)

## **Step 3. License the Secure Access Controller**

License and activate the VACC using Barracuda Activation on the Control Center. The licenses are automatically downloaded and assigned to the VACC. Go to *your VACC* > **Box Licenses** and verify that the licenses are installed.

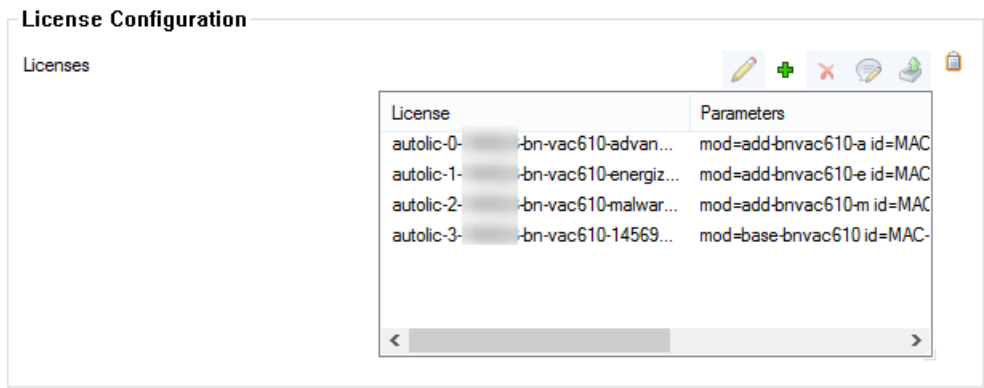

For more information, see [How to Assign and Activate Single Licenses on a Control Center.](http://campus.barracuda.com/doc/96026414/)

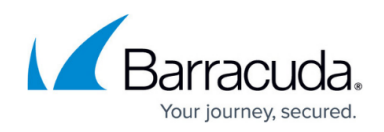

## **Step 4. Create the VACC VPN Service**

Create the Access Controller VPN service.

- 1. Go to *your Cluster* **> Assigned Services** .
- 2. Right-click **Assigned Services** and select **Create Service**.
- 3. Enter a **Service Name**. The name must be unique and no longer than six characters. The service name cannot be changed later.
- 4. From the **Software Module** list, select **VPN Access Controller** .

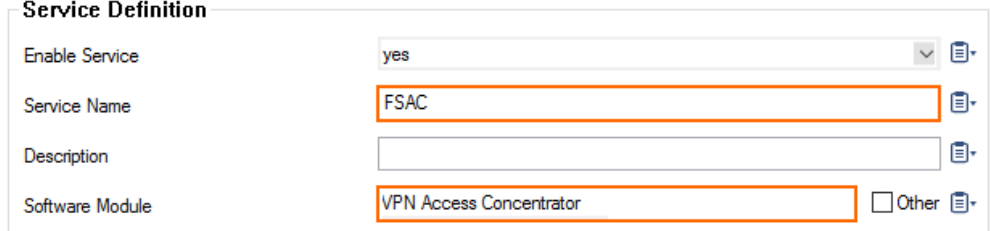

- 5. (optional) Change the **Service IPs**. For more information, see [How to Assign Services.](http://campus.barracuda.com/doc/96026735/)
- 6. Click **Finish**.
- 7. Click **Activate**.

### **Step 5. Add VIP Networks to the Access Controller**

Add the VIP network to the Access Controller.

- 1. Go to **Assigned Services > VPNAC > SAC VPN Settings**.
- 2. Click **Lock**.
- 3. Click **+** to add a **VIP Network**. The **VIP Networks** window opens.
- 4. Enter a **Name** and click **OK**.
- 5. Enter the network address of the VIP network in **Network Address.** E.g., 10.0.16.0
- 6. Select the **Netmask**. E.g., **24-bit**
- 7. Click **OK**.
- 8. Click **Send Changes** and **Activate**.

### **Step 6. Configure an Access Rule to Allow Traffic to the Control Center**

Create an access rule allowing management traffic to and from the Access Controller to the Control Center.

1. Go to **CONFIGURATION > Configuration Tree >** *your Access Controller* **> Assigned**

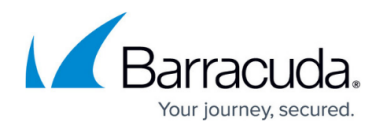

### **Services > Firewall > Forwarding Rule**s.

- 2. Click **OK**.
- 3. Right-click in the ruleset and click **New** and **Rule** in the context menu.
- 4. Create the following access rule:
	- **Action** Select **Pass**.
	- **Name** Enter a name.
	- **Bi-Directional** Enable **Bi-Directional**.
	- **Source** Select a network object containing the offloaded VIP networks.
	- **Service** Select **Explicit** and add **NGF-MGMT-BOX, NGF-MGMT-CONF**, **NGF-MGMT-CTRL**, **NTP**, UDP Port 801, UDP Port 810 and authentication services as needed (E.g., **LDAP**).
	- **Destination** Select a network object containing both the box level and CC level IP address of the Control Center.
	- **Connection Method** Select **Original Source IP**.

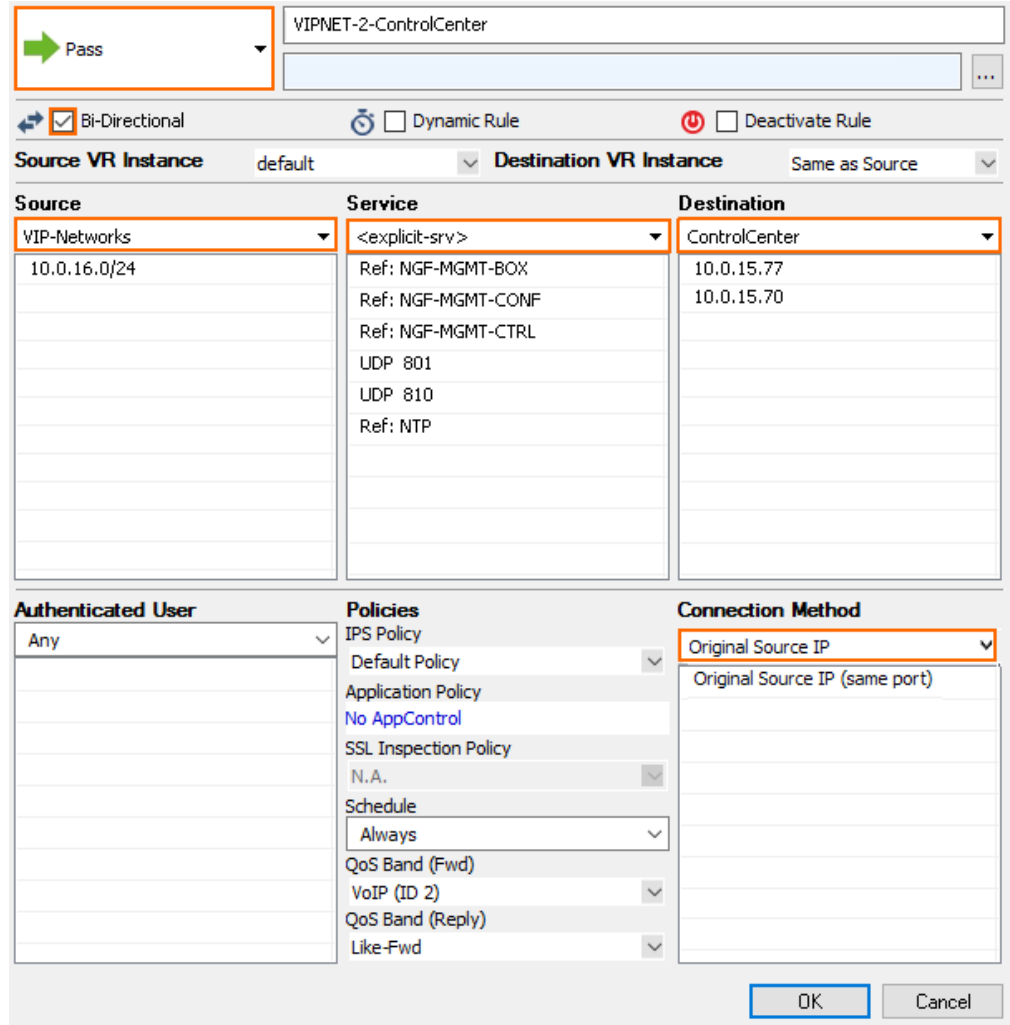

- 5. Click **OK**.
- 6. Click **Send Changes** and **Activate**.

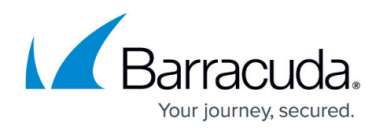

## **Step 7. Create a Gateway Route on the Box Level of the Control Center**

If the Control Center and the SAC are in the same subnet, you must create a gateway route for the VIP network using the IP address the VPNAC is listening on as the gateway. If the SAC can be reached via the default gateway of the Control Center, the gateway route is not needed.

Add a gateway route to the VIP network and activate the network changes:

- **Target Network Address** Enter the VIP network. E.g., 10.0.16.0/24
- **Route Type** Select **gateway**.
- **Gateway**  Enter the IP address the VPNAC service is listening on.

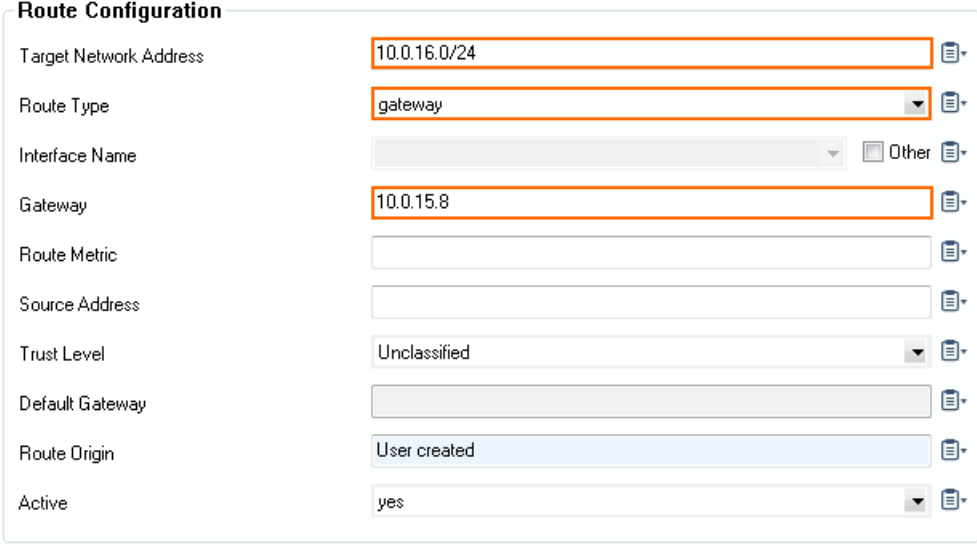

For more information, see [How to Configure Gateway Routes.](http://campus.barracuda.com/doc/96026020/)

### **Step 8. Configure a Gateway Route and Access Rules on the Border Firewall**

If the border firewall also acts as the default gateway in your network, create a gateway route for the VIP network and an access rule to allow traffic to the VIP network. The second access rule redirects incoming management tunnel traffic from the remote CloudGen Firewalls to the Access Controller.

#### **Step 8.1 Add a Gateway Route**

Add a gateway route to the VIP network and activate the network changes:

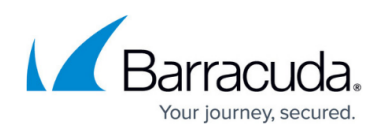

- **Target Network Address** Enter the VIP network. E.g., 10.0.16.0/24
- **Route Type** Select **gateway**.
- **Gateway**  Enter the IP address the VPNAC service is listening on.

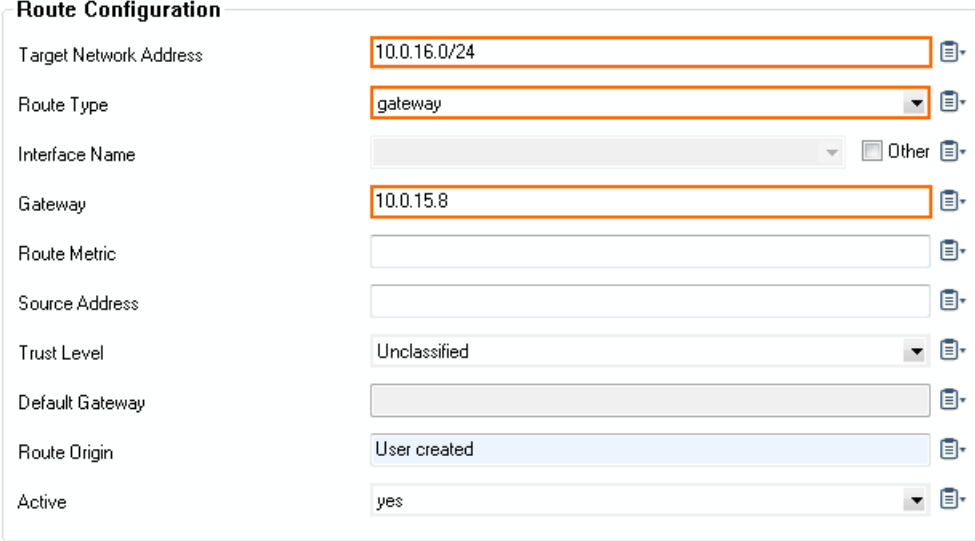

For more information, see [How to Configure Gateway Routes.](http://campus.barracuda.com/doc/96026020/)

#### **Step 8.2. Add an Access Rule to Allow Traffic to the VIP Network**

Create an access rule to allow traffic from the LAN to the VIP network:

- **Action** Select **Pass**.
- **Name** Enter a name.
- **Source** Select **Trusted Network.**
- **Service** Select all services you need to access on the remote CloudGen Firewall.
- **Destination** Enter the VIP network. E.g., 10.0.16.0/24
- **Connection Method** Select **Dynamic NAT**.

# Barracuda CloudGen Firewall

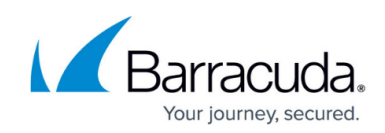

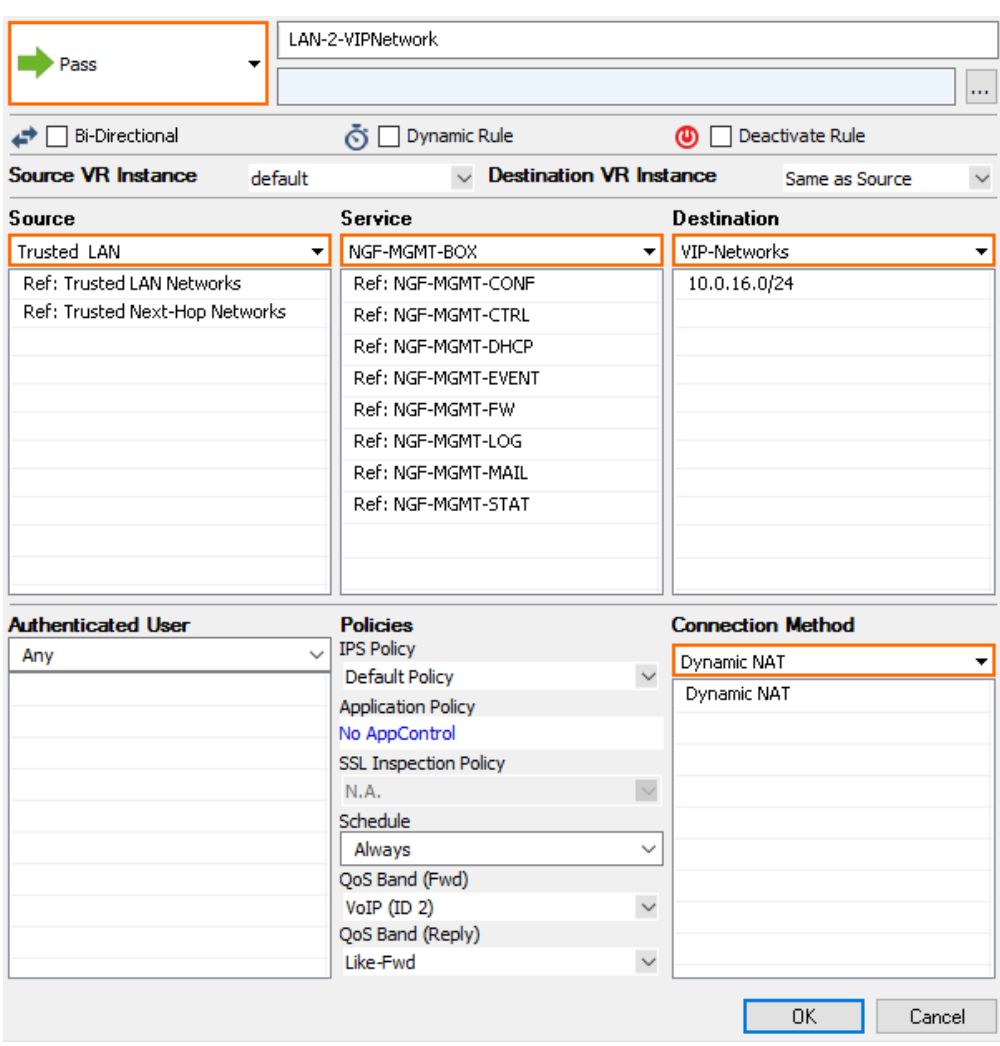

#### **Step 8.3 Add a Dst NAT Access Rule for Incoming MGMT Tunnel Traffic**

Incoming management tunnel traffic must be redirected to the Access Controller.

- **Action** Select **Dst NAT**.
- **Name** Enter a name.
- **Source** Select **Internet.**
- **Service** Select **Explicit** and add a service entry for TCP traffic on port 692.
- **Destination** Select **Service IPs**.
- **Target List** Enter the IP address the CC-VPN service is listening on.
- **List of Critical Ports** Enter 692.
- **Connection Method** Select **Original IP**.

# Barracuda CloudGen Firewall

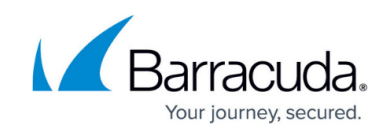

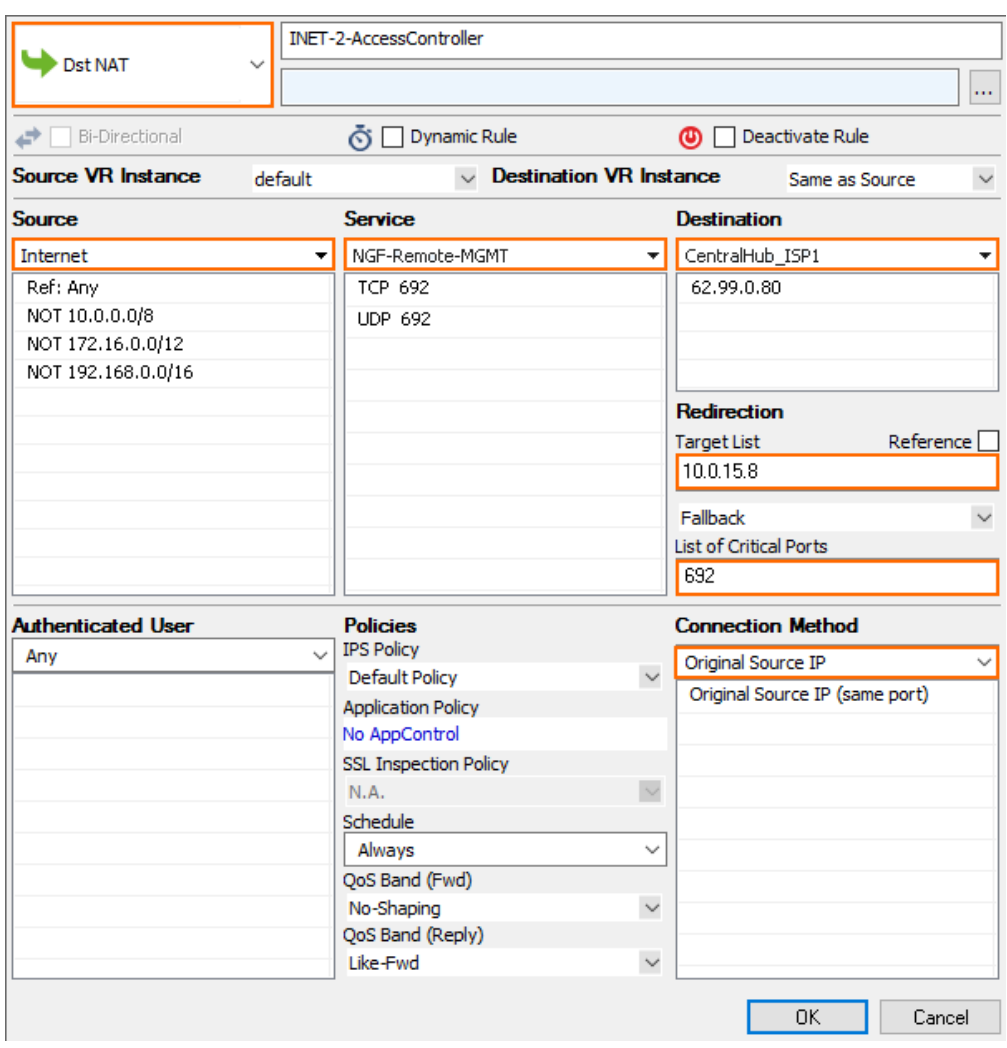

#### **Step 8.4. Add an Access Rule on the Access Controller to Allow Traffic to the VIP Network**

Create an access rule to allow traffic from the IP address of the border firewall to the VIP networks:

- **Action** Select **Pass**.
- **Name** Enter a name.
- **Source** Enter the IP address of the border firewall**.**
- **Service** Select **NGF-MGMT-BOX**.
- **Destination** Enter the VIP network. E.g., 10.0.16.0/24
- **Connection Method** Select **Original IP**.

# Barracuda CloudGen Firewall

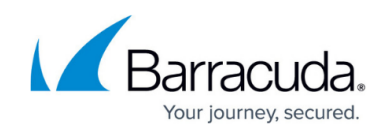

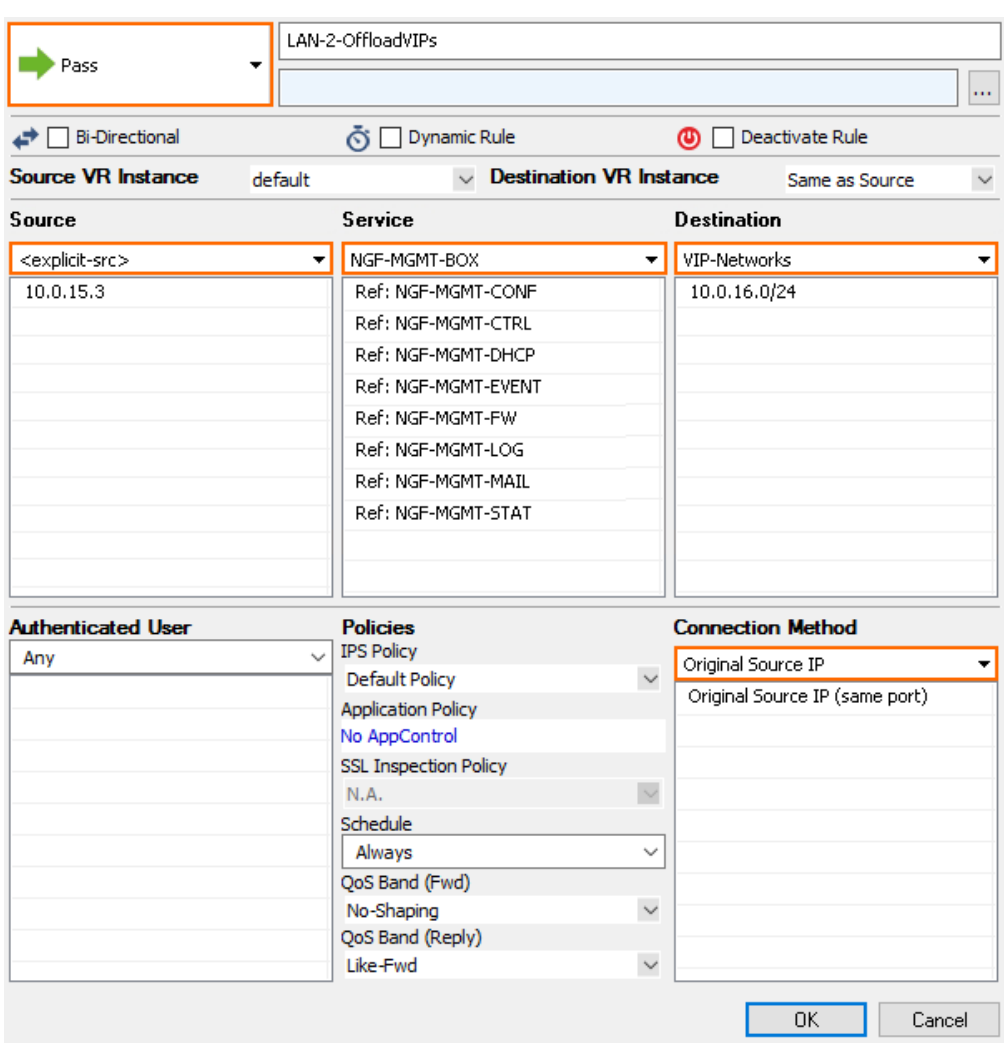

## **Troubleshooting**

- If the remote CloudGen Firewalls are not connecting to the Firewall Control Center, verify that you can ping the VIP assigned to the firewall from the Control Center box level. It may take some time for the CloudGen Firewall to be on the Status Map of the Control Center.
- Verify that the IP address of the border firewall routing the VIP network traffic to the Access Controller is listed as a **Remote Network** of the remote management tunnel. If this IP address is missing, traffic will not be sent through the remote management tunnel.
- Depending on the number of managed firewalls, exporting the PAR file for the Access Controller can take some time.

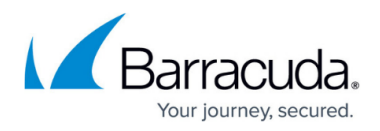

#### **Figures**

- 1. CC\_VPN\_Offloading\_80.png
- 2. deploy SAC 01.png
- 3. deploy\_SAC\_02.png
- 4. CC\_VPNOffloading\_04.png
- 5. CC\_VPNOffloading\_05.png
- 6. CC\_VPNOffloading\_05.png
- 7. CC\_VPNOffloading\_07.png
- 8. CC\_VPNOffloading\_06.png
- 9. CC\_VPNOffloading\_08.png

© Barracuda Networks Inc., 2024 The information contained within this document is confidential and proprietary to Barracuda Networks Inc. No portion of this document may be copied, distributed, publicized or used for other than internal documentary purposes without the written consent of an official representative of Barracuda Networks Inc. All specifications are subject to change without notice. Barracuda Networks Inc. assumes no responsibility for any inaccuracies in this document. Barracuda Networks Inc. reserves the right to change, modify, transfer, or otherwise revise this publication without notice.